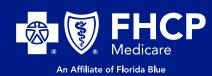

## **MEMBER PORTAL** SIGN-UP INSTRUCTIONS

VISIT FHCPMEDICARE.COM AND CLICK THE "MEMBER PORTAL" BUTTON ON THE TOP. SHOP PLANS NOW **Your Community** MEMBER PORTAL Medicare Partner in Good Health **Since 1981** Now Partnered with... Florida Blue 📲 🗓 | MEDICARE

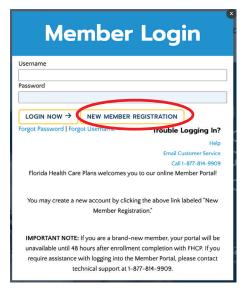

NEXT, YOU WILL SEE THIS POP-UP. BE SURE TO CLICK "NEW MEMBER REGISTRATION" TO CREATE YOUR NEW ACCOUNT. ALL MEMBERS WILL NEED TO CREATE A NEW ACCOUNT TO LOGIN.

YOU WILL NEED YOUR FHCP MEDICARE MEMBER **ID NUMBER TO CREATE YOUR ACCOUNT** 

ONCE YOU FOLLOW THE STEPS, YOU WILL RECEIVE AN EMAIL TO CONFIRM. YOU WILL NOW BE ACTIVATED AND ABLE TO USE YOUR ACCOUNT!

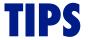

- USE ONLY SUPPORTED BROWSERS (UPDATED FIREFOX, CHROME, SAFARI AND EDGE)
  - JOT YOUR USER NAME AND PASSWORD DOWN AND KEEP IT IN A SAFE LOCATION

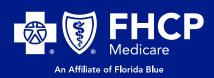

## MEMBER PORTAL SIGN-UP INSTRUCTIONS

IN MY HEALTH, ENTER WELCOME TO WELLNESS UNDER MY WELLNESS

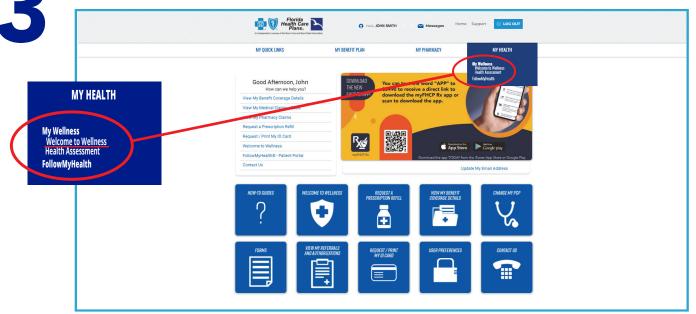

4

TAKE TIME TO EXPLORE THE MANY FEATURES **WELCOME TO WELLNESS** HAS TO OFFER! YOU WILL SEE OPTIONS LIKE A FREE **HEALTH ASSESSMENT**, A STATE-OF-THE-ART **SYMPTOM CHECKER**, A ROBUST **HEALTH VIDEO LIBRARY**, **MEDICATIONS LIST** AND MUCH MORE!

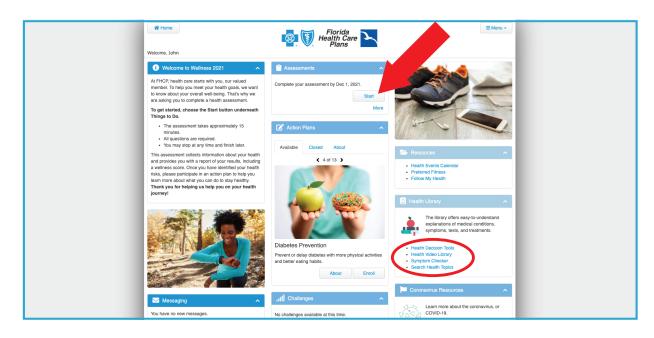